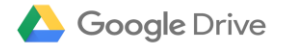

# **OPERAZIONI ESSENZIALI PER L'UTILIZZO DI GOOGLE DRIVE**

#### **1.COME ACCEDERE A GOOGLE DIRVE.**

Selezionare un motore di ricerca ad esempio **Google Chrome,** cliccare in **ALTO A DESTRA**, apparirà una sorta di menù con le **APP GOOGLE** che possiamo utilizzare.

## **CLICCARE SULL'APP GOOGLE DRIVE**

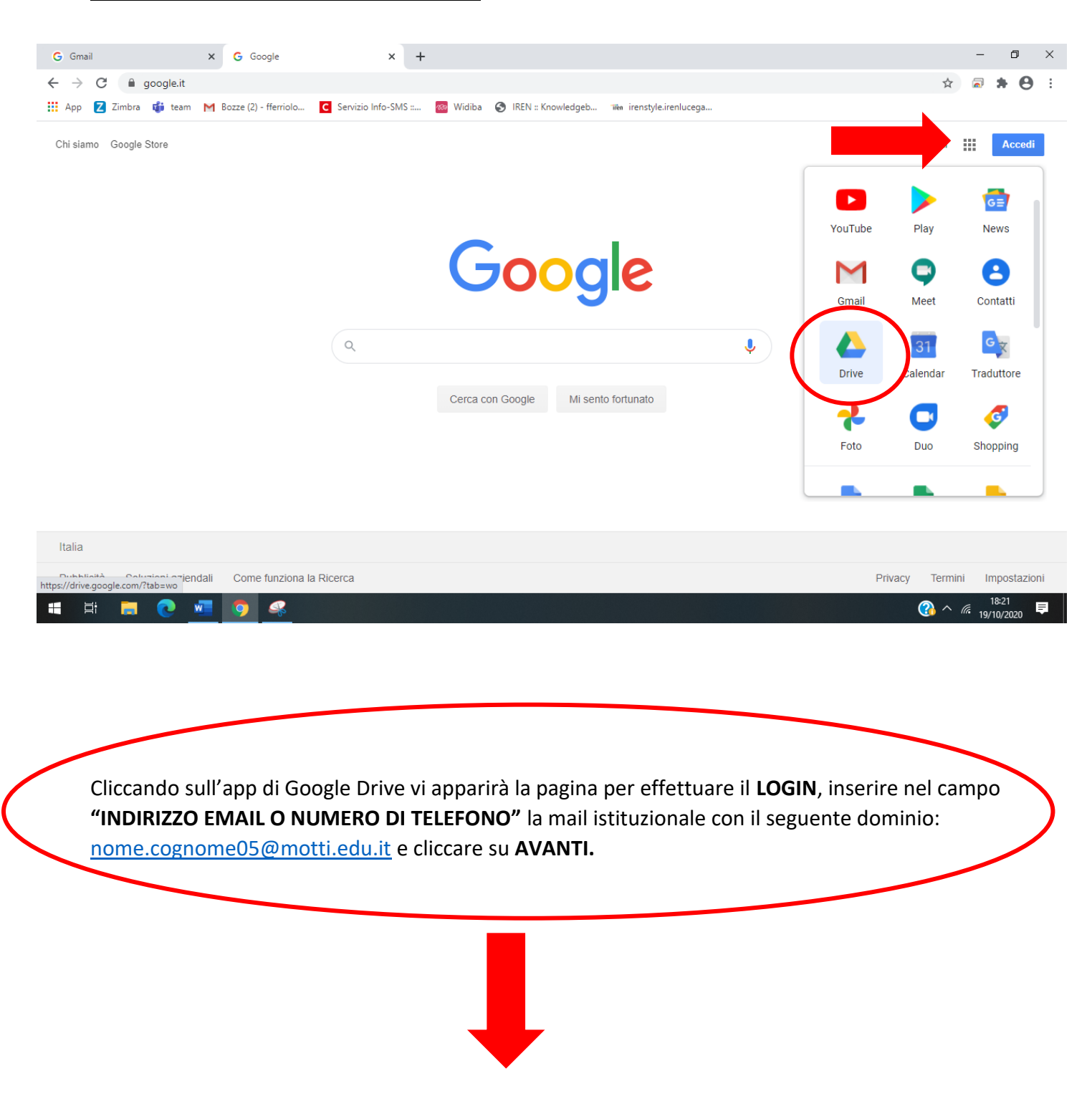

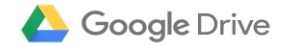

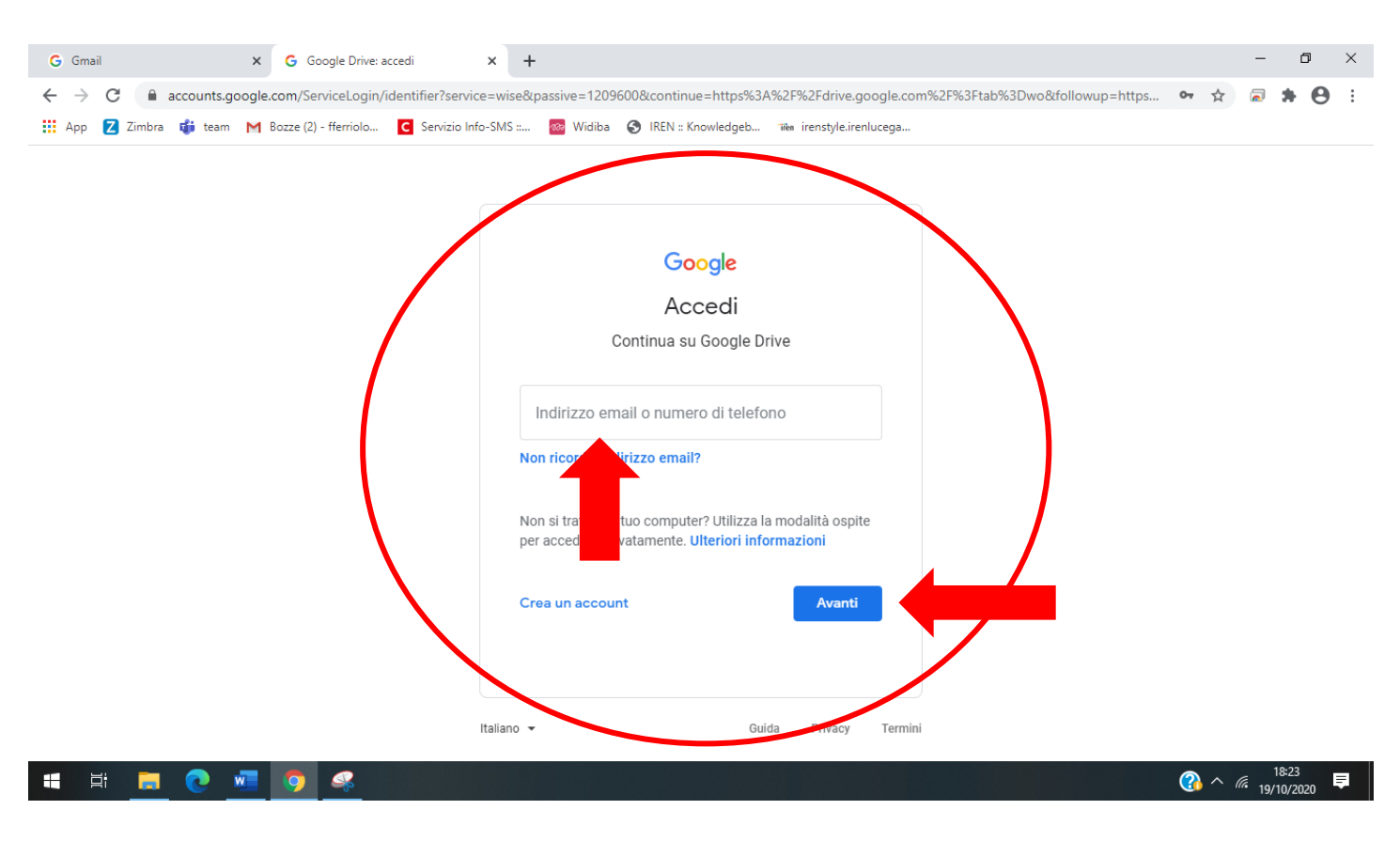

#### Inserire la **PASSWORD PERSONALE** e cliccare su **AVANTI.**

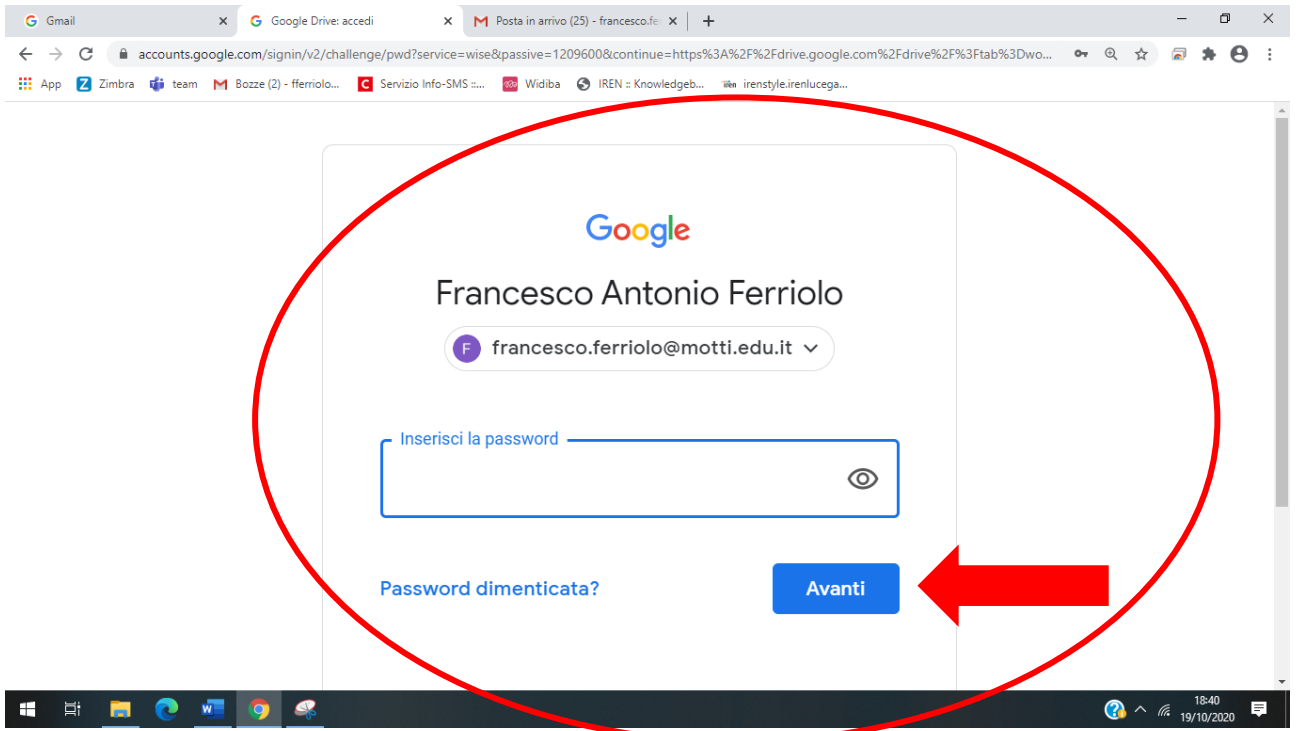

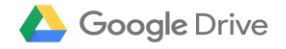

# Inseriti **EMAIL ISTITUZIONALE E PASSWORD PERSONALE** vi apparirà **LA PAGINA HOME DI GOOGLE DRIVE**

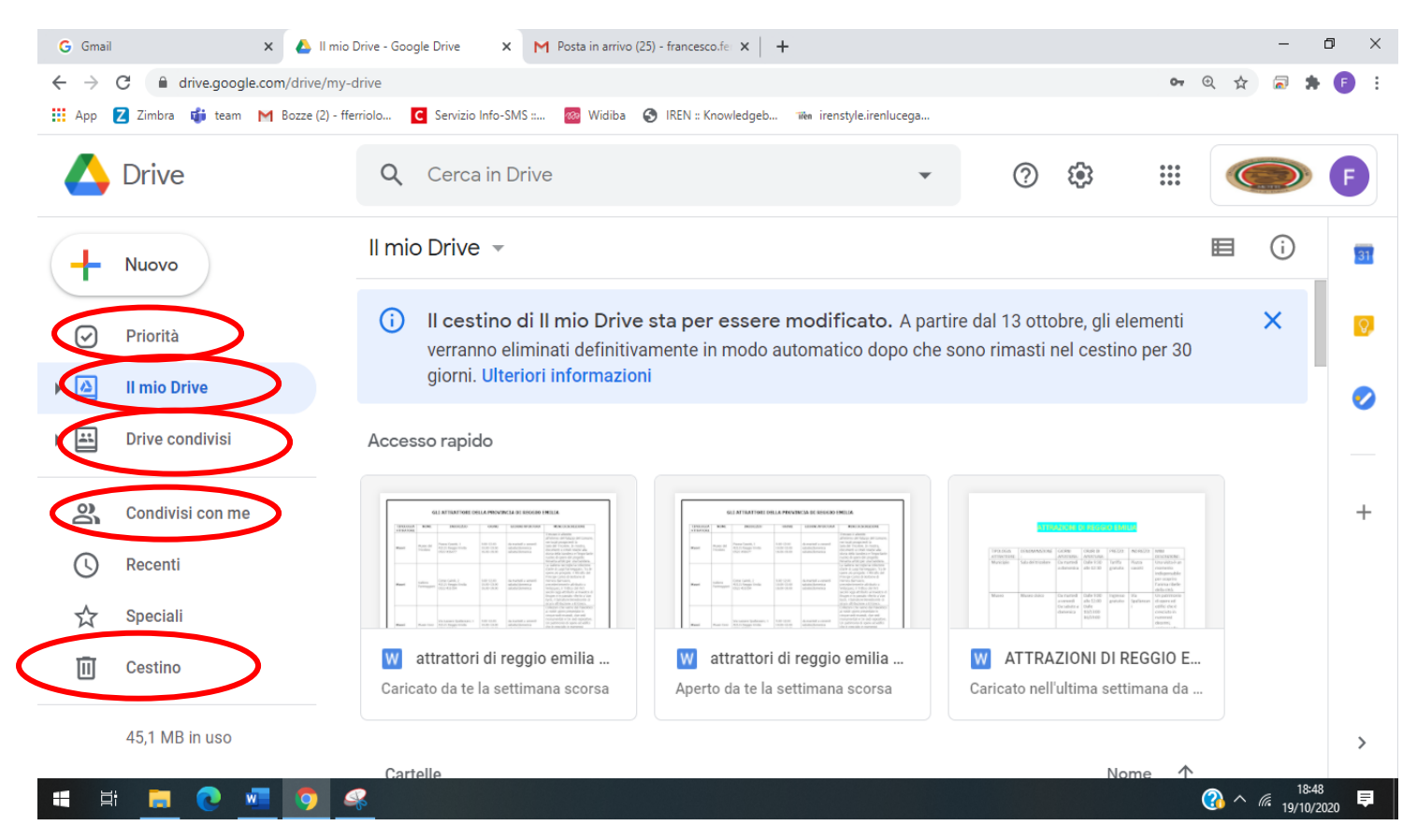

**SCHEDA PRIORITA'**: in questa scheda l'utente inserirà i nostri **FILE** più importanti.

**IL MIO DRIVE:** file che l'utente ha salvato, quest'ultimi possono essere organizzati in cartelle e sottocartelle in modo che il **DRIVE** sia ben organizzato. (**PROSSIMO PARAGRAFO**).

**DRIVE-CONDIVISI:** si visualizzeranno i file o cartelle che l'utente ha condiviso con un altro utente.

**CONDIVISI CON ME:** si visualizzeranno i file o cartelle che sono stati condivisi con il titolare del **GOOGLE DRIVE** da altri utenti.

**CESTINO**: i file o cartelle eliminati verranno posizionati nella scheda cestino per poterli ripristinare o eliminare definitivamente.

#### **2.CREARE UNA CARTELLA SU GOOGLE DRIVE.**

Cliccare il pulsante in alto a sinistra

Nuovo

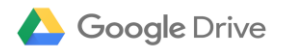

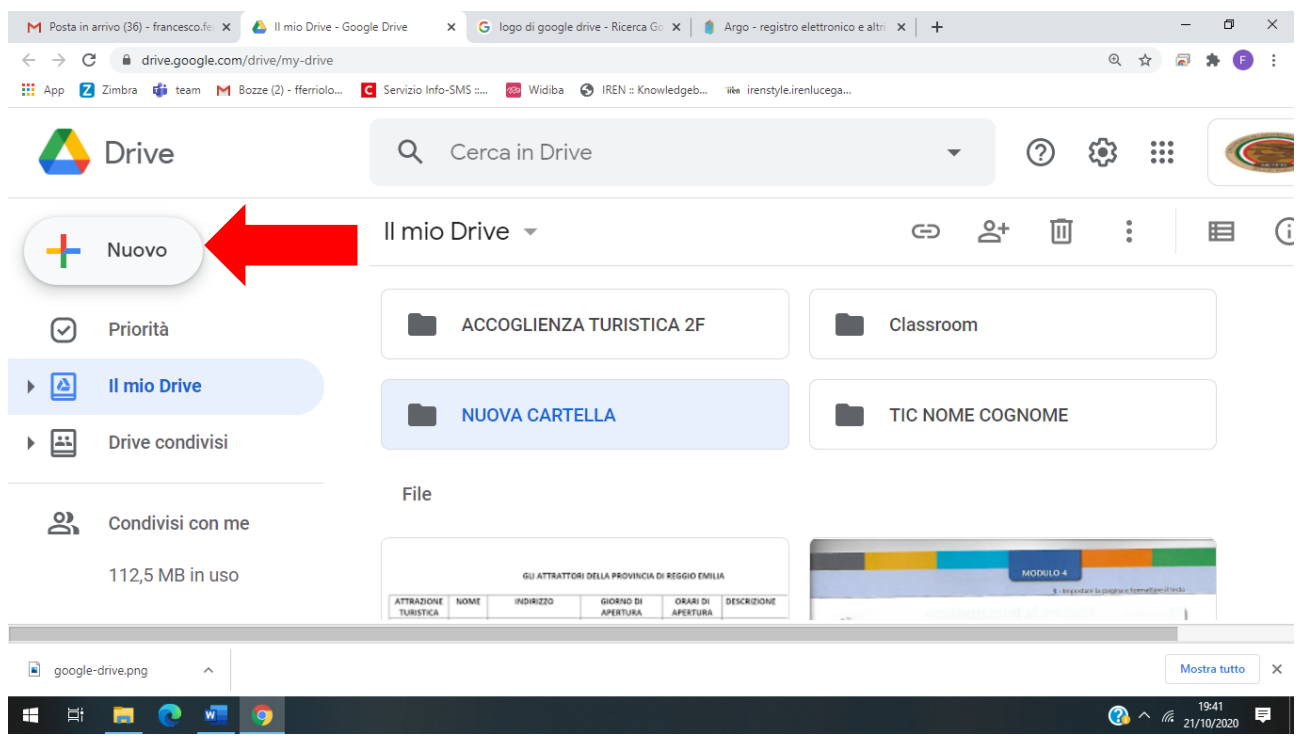

Appare un menù a tendina, cliccare su **CARTELLA.**

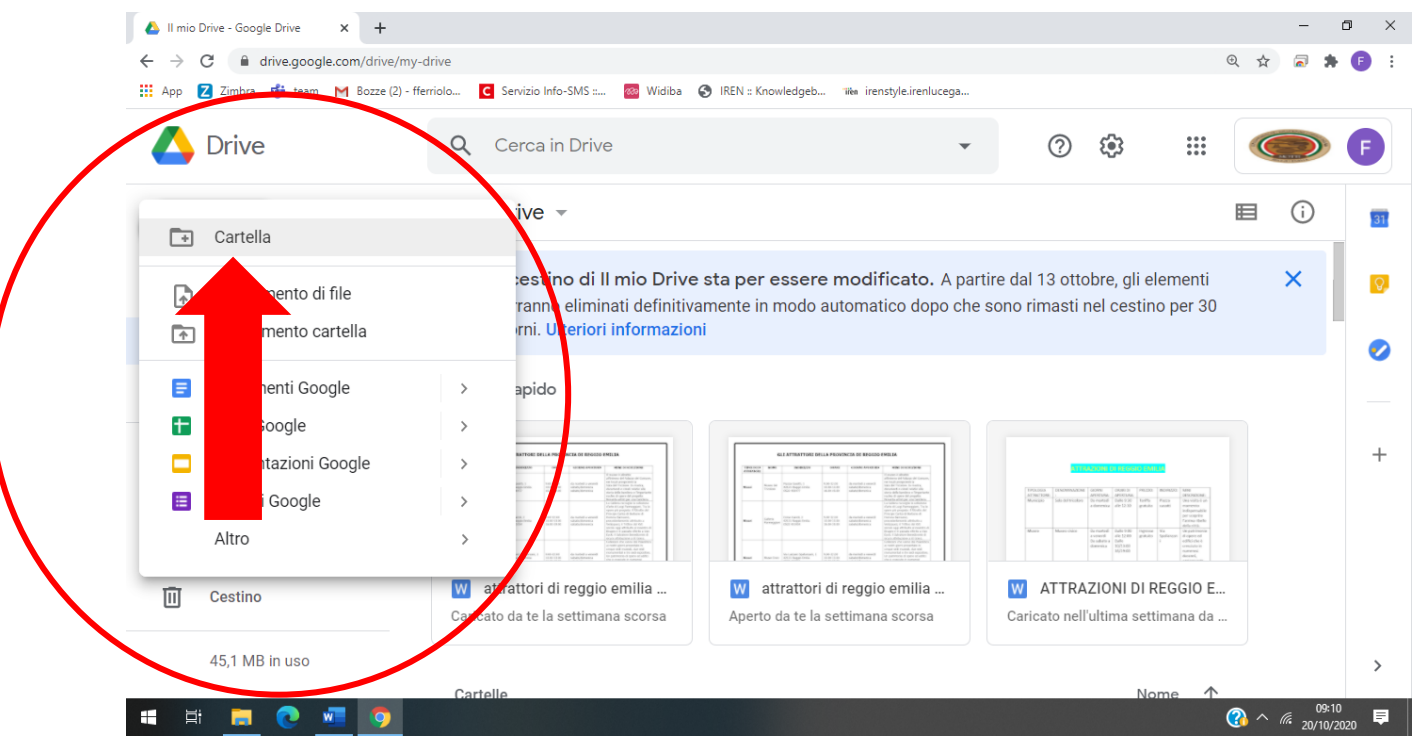

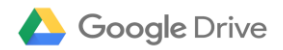

## Rinominare la cartella e cliccare su

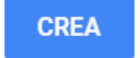

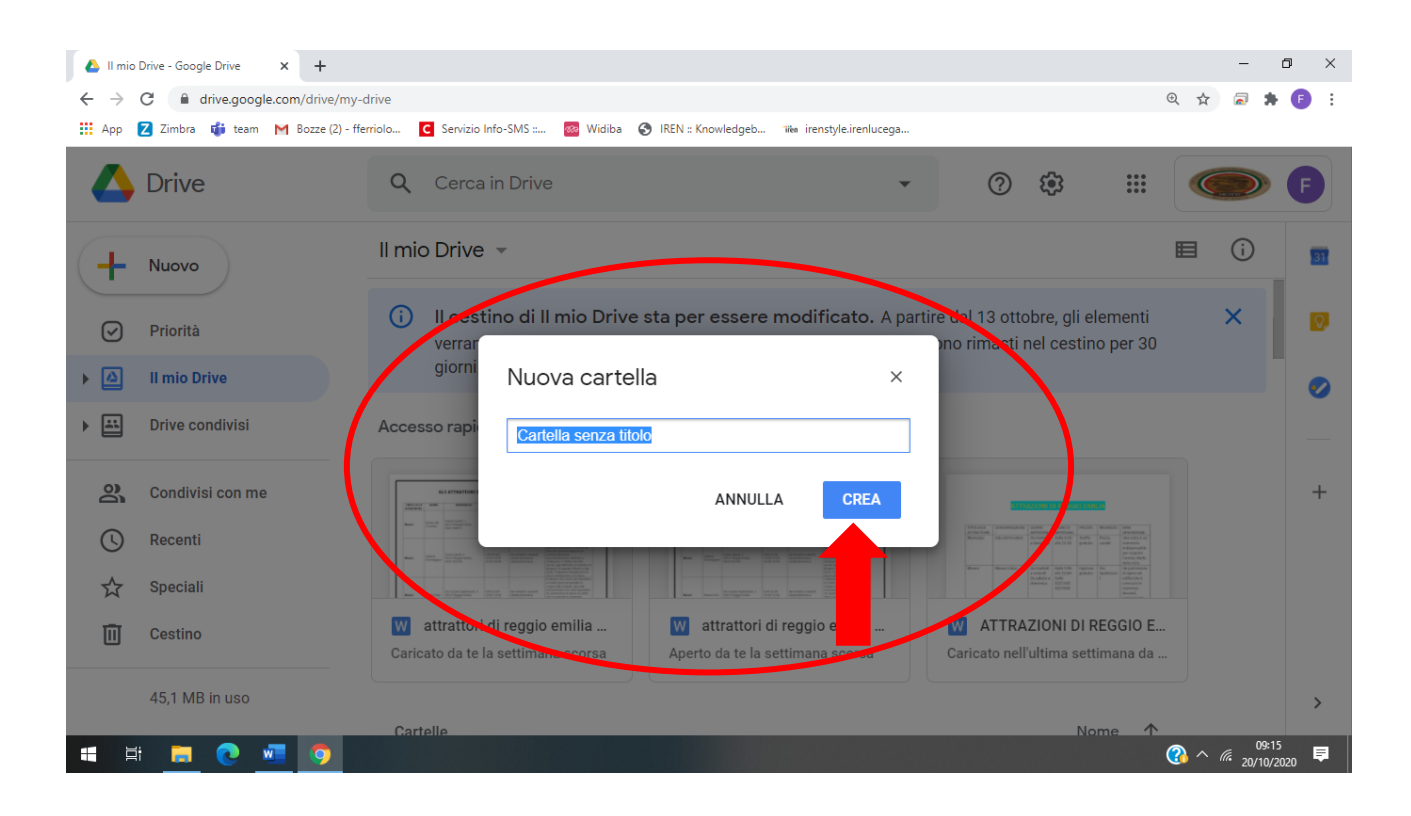

La creazione della cartella è andata a buon fine, di default l'app **Google Drive** inserisce la **NUOVA CARTELLA** all'interno della scheda  $\sqrt{2}$ Il mio Drive

![](_page_5_Picture_0.jpeg)

![](_page_5_Picture_24.jpeg)

#### **3.CONDIVIDERE UNA CARTELLA SU GOOGLE DRIVE.**

Cliccare con il pulsante destro del mouse sulla cartella che si vuole condividere, apparirà un menù a tendina **CLICCARE SU CONDIVIDI.**

![](_page_5_Picture_25.jpeg)

![](_page_6_Picture_0.jpeg)

Appare una finestra di dialogo, digitare il **COGNOME** e **NOME** o **L'INDIRIZZO EMAIL** dell'utente con cui si vuole condividere il materiale.

![](_page_6_Picture_2.jpeg)

![](_page_6_Picture_3.jpeg)

![](_page_7_Picture_0.jpeg)

#### **4.CARICARE FILE O CARTELLE**

![](_page_7_Picture_27.jpeg)

### In base al file che si vuole caricare cliccare su **CARICAMENTO DI FILE** o **CARICAMENTO CARTELLA.**

![](_page_7_Picture_28.jpeg)

![](_page_8_Picture_0.jpeg)

![](_page_8_Picture_20.jpeg)

Una volta cliccato la tipologia di file che si vuole caricare apparirà la **FINESTRA DI DIALOGO.**

Si individua la sorgente e il file da caricare e cliccare su **APRI.**

![](_page_8_Picture_21.jpeg)

![](_page_9_Picture_0.jpeg)

Google Drive segnala la buona riuscita dell'operazione attraverso il messaggio **1 CARICAMENTO COMPLETATO.**

![](_page_9_Picture_38.jpeg)

*N.B*: per caricare le cartelle da **PC** a **GOOGLE DRIVE**, eseguire le operazioni precedentemente illustrate.